## **How to Unpost Bank Transfer**

Unposting a transaction means reversing the previously posted transaction and such reverses the entries posted in the GL Account Details. This allows you with a way to make a correction on the posted transaction at a later time. In essence, this backs out the transaction from your GL Account Details like it was never there to begin with. The difference is that the GL Account Details will still keep a record of the posted and unposted transactions so that you have a type of audit trail showing the history of that transaction.

Under certain circumstances you may not be able to unpost a transaction due to a variety of reasons listed below.

- There is no Fiscal Year created for the date you are trying to unpost the transaction .
- You have closed your periods in the Fiscal Year screen for the date you are trying to unpost the transaction .
- The transaction you are to unpost is not originally created by you and Allow User to only Post Transactions they created checkbox is checked in the User Security screen.
- blocked URL
- The Bank Transfer had been cleared.

The following will guide you on how to unpost a previously posted bank transfer.

1. Open the posted Bank Transfer you want to unpost.

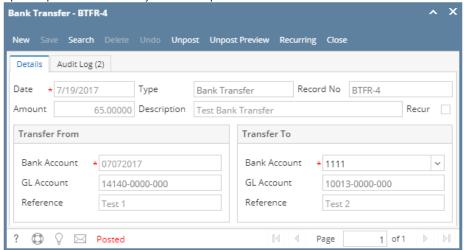

- 2. Unpost the transaction. There are 2 ways to unpost a bank transfer.
  - a. On Bank Transfer screen, click Unpost toolbar button.

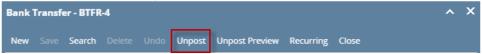

b. On Bank Transfer screen, click Unpost Preview toolbar button to open Unpost PreviewTransaction screen. Click Unpost toolbar button.

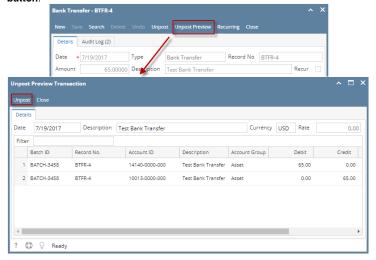

3. The bank transfer is unposted. These changes will then be applied.

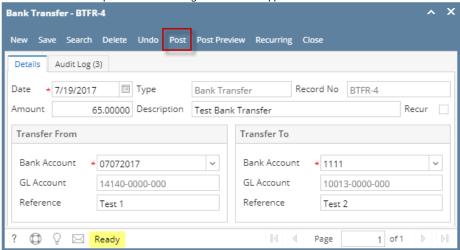

- a. Ready is shown at the left part of the Status bar.
- b. The previously Unposted toolbar button is now labeled as Posted.
- c. The entire screen is back as enabled allowing the user to make necessary changes.
- 4. The bank transfer transaction that was unposted then updates the following areas in i21.
  - a. In the GL Account Detail. You may open any account used from the bank transfer, then select the bank transfer transaction by clicking the checkbox before the Date field and click Transaction Detail toolbar button. That will open the GL Transaction Detail screen, where accounts affected by the unposting of bank transfer are shown.
    - i. Account ID of Transfer From

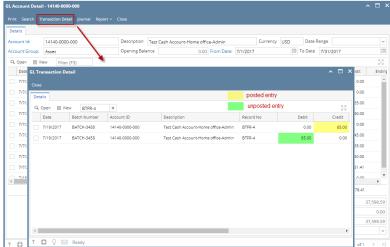

ii. Account ID of Transfer To

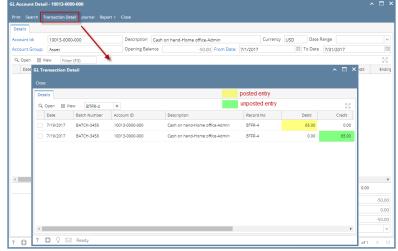

b. The Bank Accounts Ending Balance of the account selected in the Transfer From will show the same balance as that of other banking screens like Bank Account, Bank Account Register and Bank Reconciliation after the unpost, thus adding back the amount that was

previously deducted when Bank Transfer was posted.

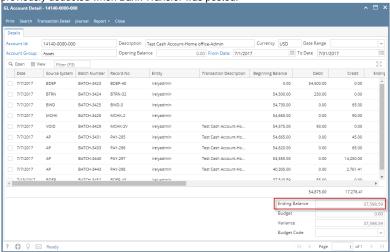

 Bank Accounts screen > Balance field for the selected bank account will be updated with the Bank transfer that was unposted.

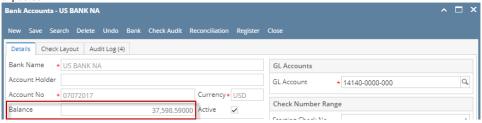

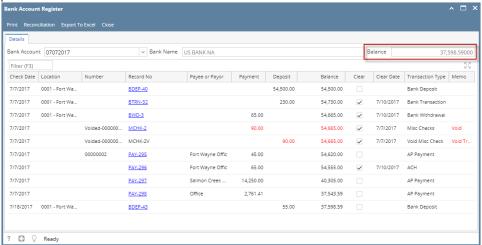

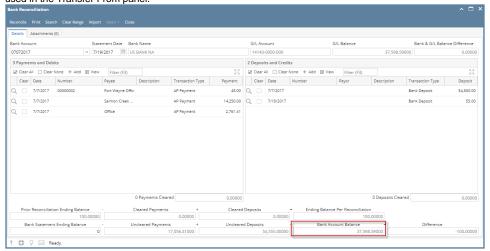

c. The Bank Accounts Ending Balance of the account selected in the Transfer To will show the same balance as that of other banking screens like Bank Account, Bank Account Register and Bank Reconciliation, thus taking out the amount that was added when the Bank Transfer was posted.

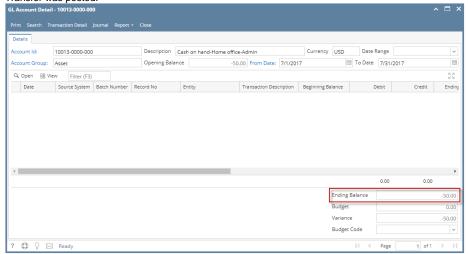

 Bank Accounts screen > Balance field for the selected bank account will be updated with the Bank transfer that was unposted.

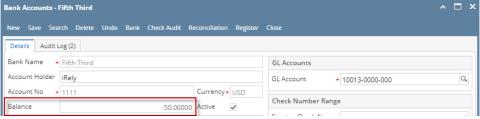

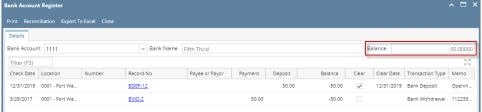

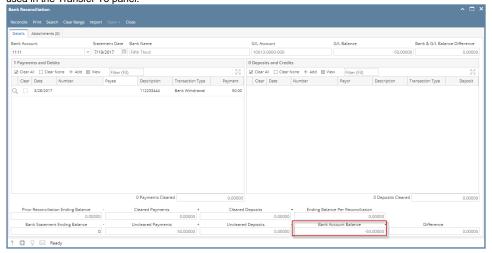

Unposting a transaction means reversing the previously posted transaction and such reverses the entries posted in the GL Account Details. This allows you with a way to make a correction on the posted transaction at a later time. In essence, this backs out the transaction from your GL Account Details like it was never there to begin with. The difference is that the GL Account Details will still keep a record of the posted and unposted transactions so that you have a type of audit trail showing the history of that transaction.

Under certain circumstances you may not be able to unpost a transaction due to a variety of reasons listed below.

- There is no Fiscal Year created for the date you are trying to unpost the transaction .
- You have closed your periods in the Fiscal Year screen for the date you are trying to unpost the transaction.
- The transaction you are to unpost is not originally created by you and Allow User to only Post Transactions they created checkbox is checked in the User Security screen.

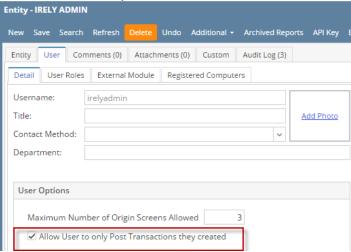

• The Bank Transfer had been cleared.

The following will guide you on how to unpost a previously posted bank transfer.

1. Open the posted Bank Transfer you want to unpost.

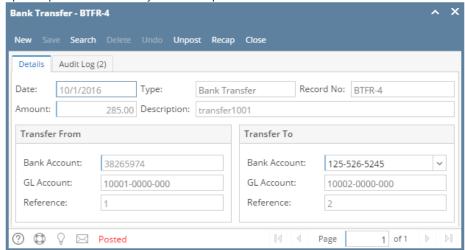

- 2. Unpost the transaction. There are 2 ways to unpost a bank transfer.
  - a. On Bank Transfer screen, click Unpost toolbar button.

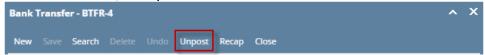

b. On Bank Transfer screen, click Recap toolbar button to open Recap Transaction screen. Click Unpost toolbar button.

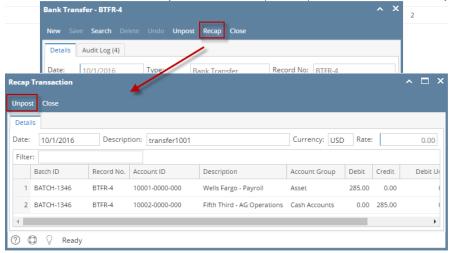

3. The bank transfer is unposted. These changes will then be applied.

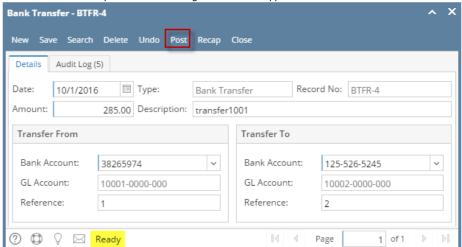

- a. Ready is shown at the left part of the Status bar.
- b. The previously **Unposted toolbar button** is now labeled as **Posted**.
- c. The entire screen is back as enabled allowing the user to make necessary changes.
- 4. The bank transfer transaction that was unposted then updates the following areas in i21.

a. In the **GL Account Detail**. You may open any account used from the bank transfer, then select the bank transfer transaction by clicking the checkbox before the Date field and click Transaction Detail toolbar button. That will open the GL Transaction Detail screen, where accounts affected by the unposting of bank transfer are shown.

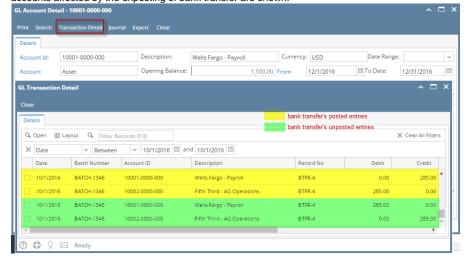

b. The Bank Accounts Ending Balance of the account selected in the Transfer From will show the same balance as that of other banking screens like Bank Account, Bank Account Register and Bank Reconciliation after the unpost, thus adding back the amount that was previously deducted when Bank Transfer was posted.

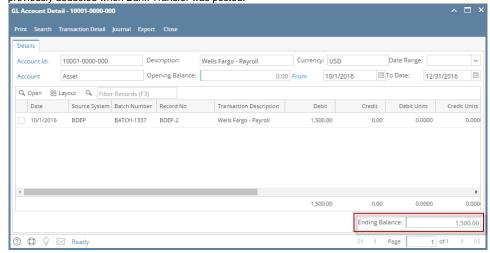

 Bank Accounts screen > Balance field for the selected bank account will be updated with the Bank transfer that was unposted.

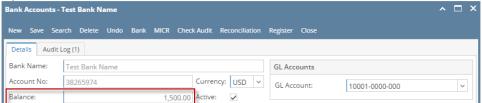

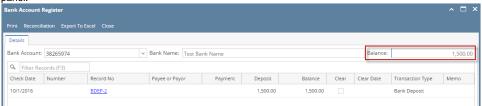

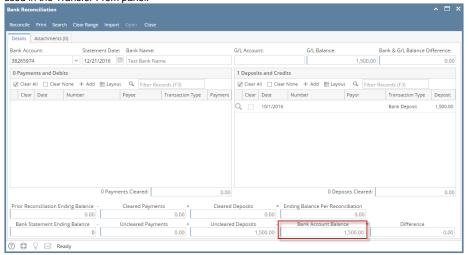

c. The Bank Accounts Ending Balance of the account selected in the Transfer To will show the same balance as that of other banking screens like Bank Account, Bank Account Register and Bank Reconciliation, thus taking out the amount that was added when the Bank Transfer was posted.

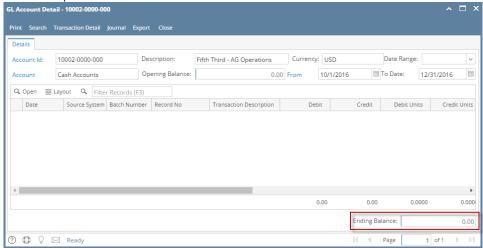

 Bank Accounts screen > Balance field for the selected bank account will be updated with the Bank transfer that was unposted.

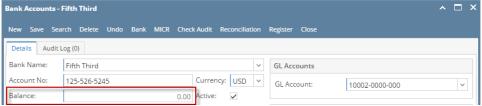

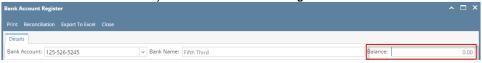

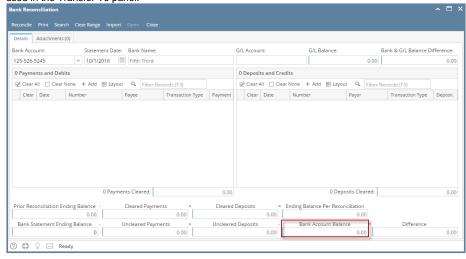

Unposting a transaction means reversing the previously posted transaction and such reverses the entries posted in the GL Account Details. This allows you with a way to make a correction on the posted transaction at a later time. In essence, this backs out the transaction from your GL Account Details like it was never there to begin with. The difference is that the GL Account Details will still keep a record of the posted and unposted transactions so that you have a type of audit trail showing the history of that transaction.

Under certain circumstances you may not be able to unpost a transaction due to a variety of reasons listed below.

- There is no Fiscal Year created for the date you are trying to unpost the transaction .
- You have closed your periods in the Fiscal Year screen for the date you are trying to unpost the transaction
- The transaction you are to unpost is not originally created by you and Allow User to only Post Transactions they created checkbox is checked in the User Security screen.

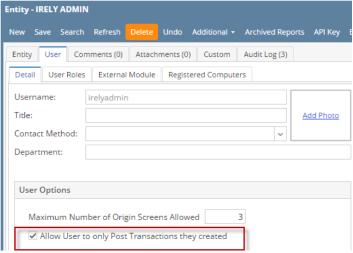

• The Bank Transfer had been cleared.

The following will guide you on how to unpost a previously posted bank transfer.

1. Open the posted Bank Transfer you want to unpost.

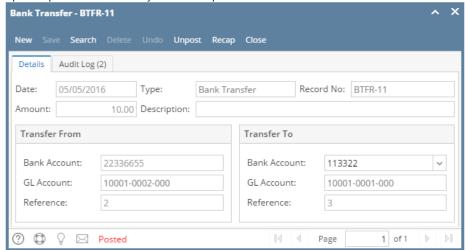

- 2. Unpost the transaction. There are 2 ways to unpost a bank transfer.
  - a. On Bank Transfer screen, click Unpost toolbar button.

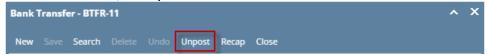

b. On Bank Transfer screen, click Recap toolbar button to open Recap Transaction screen. Click Unpost toolbar button.

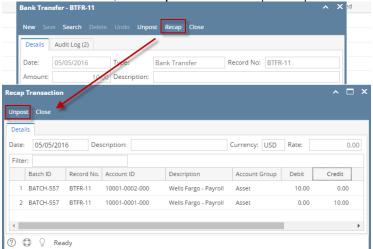

3. The bank transfer is unposted. These changes will then be applied.

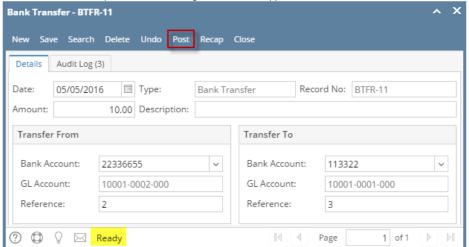

- a. Ready is shown at the left part of the Status bar.
- b. The previously **Unposted toolbar button** is now labeled as **Posted**.
- $\ensuremath{\text{c.}}$  The entire screen is back as enabled allowing the user to make necessary changes.
- 4. The bank transfer transaction that was unposted then updates the following areas in i21.

a. In the **GL Account Detail**. You may open any account used from the bank transfer, then select the bank transfer transaction by clicking the checkbox before the Date field and click Transaction Detail toolbar button. That will open the GL Transaction Detail screen, where accounts affected by the unposting of bank transfer are shown.

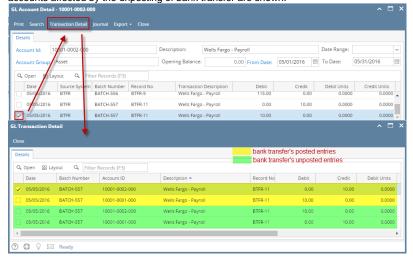

b. The Bank Accounts Ending Balance of the account selected in the Transfer From will show the same balance as that of other banking screens like Bank Account, Bank Account Register and Bank Reconciliation after the unpost, thus adding back the amount that was previously deducted when Bank Transfer was posted.

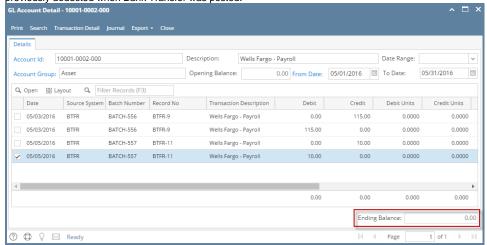

 Bank Accounts screen > Balance field for the selected bank account will be updated with the Bank transfer that was unposted.

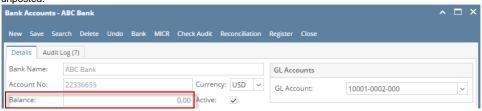

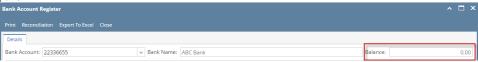

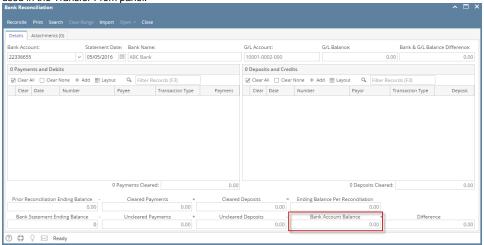

c. The Bank Accounts Ending Balance of the account selected in the Transfer To will show the same balance as that of other banking screens like Bank Account, Bank Account Register and Bank Reconciliation, thus taking out the amount that was added when the Bank Transfer was posted.

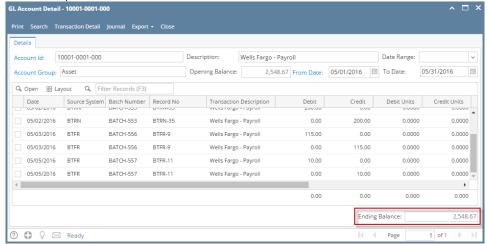

 Bank Accounts screen > Balance field for the selected bank account will be updated with the Bank transfer that was unposted.

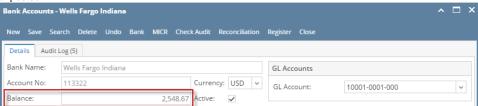

ii. Bank Transfer will not be shown anymore in the Bank Account Register for the Bank Account used in the Transfer To panel.

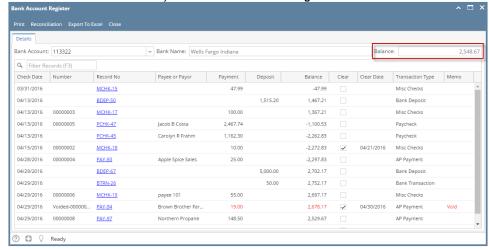

iii. Bank Transfer will not be shown anymore in the **Bank Reconciliation > Payments and Debits panel** for the Bank Account used in the Transfer To panel.

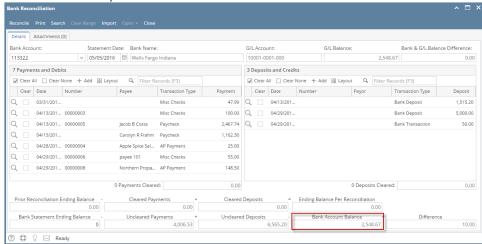

Unposting a transaction means reversing the previously posted transaction and such reverses the entries posted in the GL Account Details. This allows you with a way to make a correction on the posted transaction at a later time. In essence, this backs out the transaction from your GL Account Details like it was never there to begin with. The difference is that the GL Account Details will still keep a record of the posted and unposted transactions so that you have a type of audit trail showing the history of that transaction.

Under certain circumstances you may not be able to unpost a transaction due to a variety of reasons listed below.

- There is no Fiscal Year created for the date you are trying to unpost the transaction.
- You have closed your periods in the Fiscal Year screen for the date you are trying to unpost the transaction.
- The transaction you are to unpost is not originally created by you and Allow User to only Post Transactions they created checkbox is checked in the User Security screen.

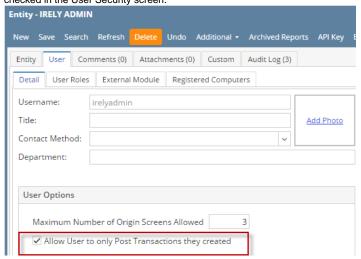

• The Bank Transfer had been cleared.

The following will guide you on how to unpost a previously posted bank transfer.

1. Open the posted Bank Transfer you want to unpost.

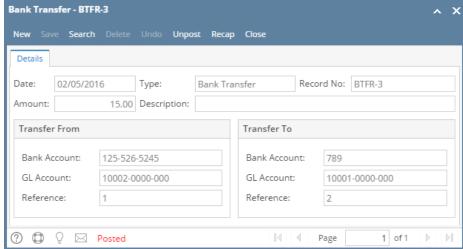

- 2. Unpost the transaction. There are 2 ways to unpost a bank transfer.
  - a. On Bank Transfer screen, click Unpost toolbar button.

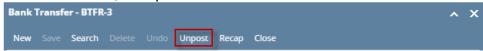

b. On Bank Transfer screen, click Recap toolbar button to open Recap Transaction screen. Click Unpost toolbar button.

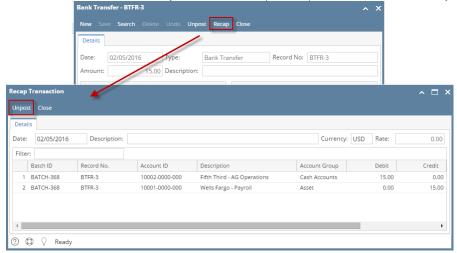

3. The bank transfer is unposted. These changes will then be applied.

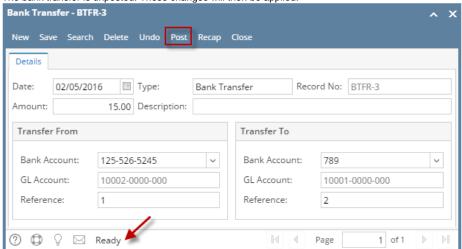

a. Ready is shown at the left part of the Status bar.

- b. The previously Unposted toolbar button is now labeled as Posted.
- c. The entire screen is back as enabled allowing the user to make necessary changes.
- 4. The bank transfer transaction that was unposted then updates the following areas in i21.
  - a. In the GL Account Detail. You may open any account used from the bank transfer, then select the bank transfer transaction by clicking the checkbox before the Date field and click Transaction Detail toolbar button. That will open the GL Transaction Detail screen, where accounts affected by the unposting of bank transfer are shown.

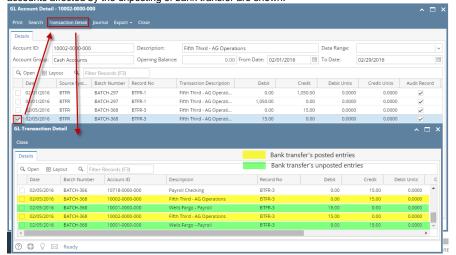

b. The Bank Accounts Ending Balance of the account selected in the Transfer From will show the same balance as that of other banking screens like Bank Account, Bank Account Register and Bank Reconciliation after the unpost, thus adding back the amount that was previously deducted when Bank Transfer was posted.

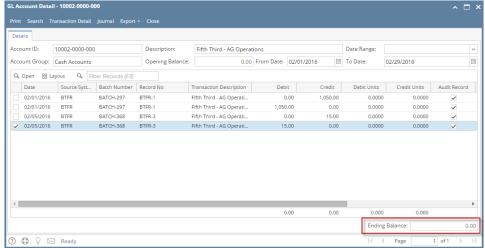

 Bank Accounts screen > Balance field for the selected bank account will be updated with the Bank transfer that was unposted.

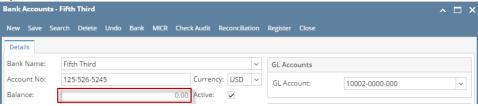

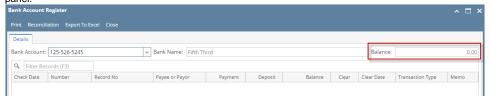

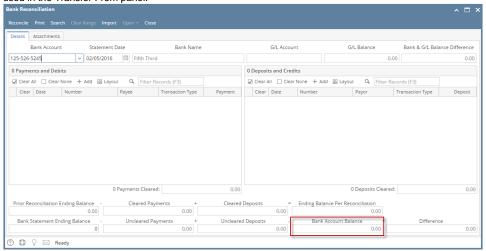

c. The Bank Accounts Ending Balance of the account selected in the Transfer To will show the same balance as that of other banking screens like Bank Account, Bank Account Register and Bank Reconciliation, thus taking out the amount that was added when the Bank Transfer was posted.

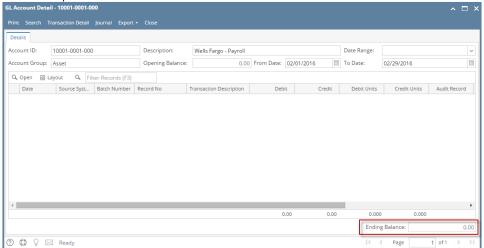

 Bank Accounts screen > Balance field for the selected bank account will be updated with the Bank transfer that was unposted.

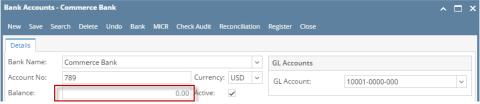

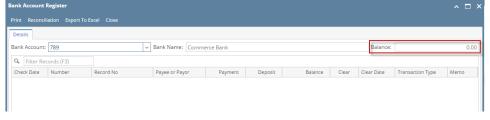

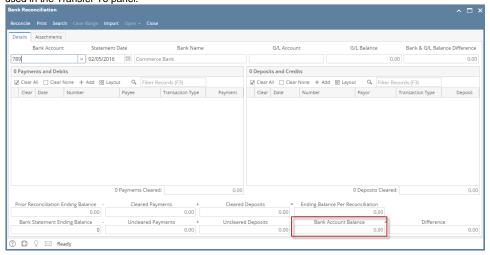

Unposting a transaction means reversing the previously posted transaction and such reverses the entries posted in the GL Account Details. This allows you with a way to make a correction on the posted transaction at a later time. In essence, this backs out the transaction from your GL Account Details like it was never there to begin with. The difference is that the GL Account Details will still keep a record of the posted and unposted transactions so that you have a type of audit trail showing the history of that transaction.

Under certain circumstances you may not be able to unpost a transaction due to a variety of reasons listed below.

- There is no Fiscal Year created for the date you are trying to unpost the transaction .
- You have closed your periods in the Fiscal Year screen for the date you are trying to unpost the transaction .
- The transaction you are to unpost is not originally created by you and Allow User to only Post Transactions they created checkbox is checked in the User Security screen.

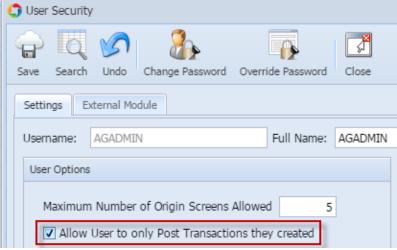

• The Bank Transfer had been cleared.

The following will guide you on how to unpost a previously posted bank transfer.

1. Open the posted Bank Transfer you want to unpost.

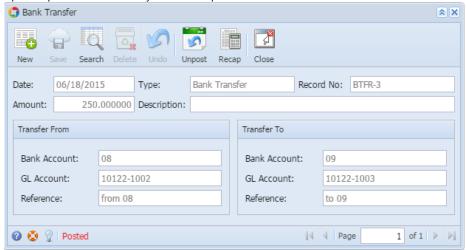

- 2. Unpost the transaction. There are 2 ways to unpost a bank transfer.
  - a. On Bank Transfer screen, click Unpost toolbar button.

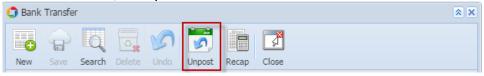

b. On Bank Transfer screen, click Recap toolbar button to open Recap Transaction screen. Click Unpost toolbar button.

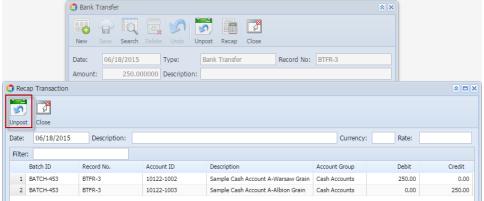

3. The bank transfer is unposted. These changes will then be applied.

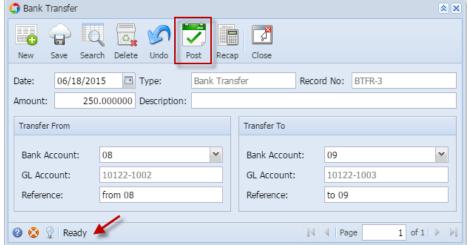

- a. Ready is shown at the left part of the Status bar.
- b. The previously **Unposted toolbar button** is now labeled as **Posted**.
- c. The entire screen is back as enabled allowing the user to make necessary changes.
- 4. The bank transfer transaction that was unposted then updates the following areas in i21.
  - a. In the GL Account Detail. You may open any account used from the bank transfer, then select the bank transfer transaction by clicking the checkbox before the Date field and click Transaction Detail toolbar button. That will open the GL Transaction Detail screen, where accounts affected by the unposting of bank transfer are shown.

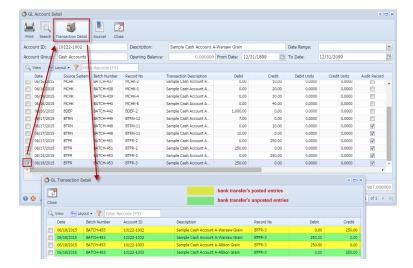

b. The Bank Accounts Ending Balance of the account selected in the Transfer From will show the same balance as that of other banking screens like Bank Account, Bank Account Register and Bank Reconciliation after the unpost, thus adding back the amount that was previously deducted when Bank Transfer was posted.

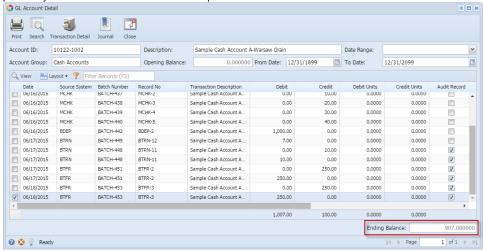

 Bank Accounts screen > Balance field for the selected bank account will be updated with the Bank transfer that was unposted.

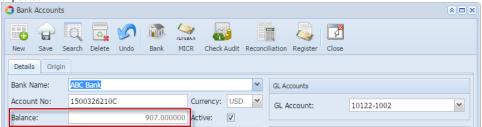

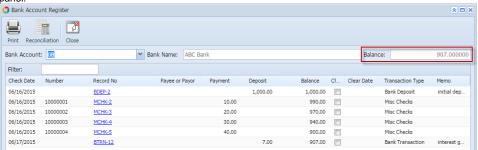

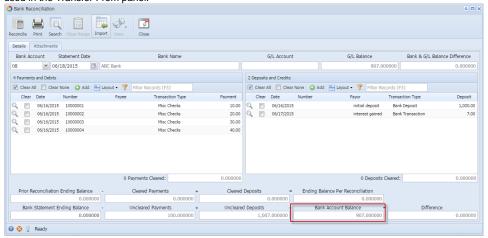

c. The Bank Accounts Ending Balance of the account selected in the Transfer To will show the same balance as that of other banking screens like Bank Account, Bank Account Register and Bank Reconciliation, thus taking out the amount that was added when the Bank Transfer was posted.

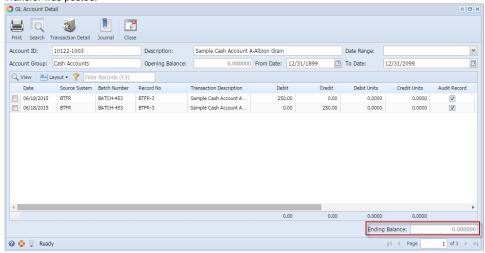

 Bank Accounts screen > Balance field for the selected bank account will be updated with the Bank transfer that was unposted.

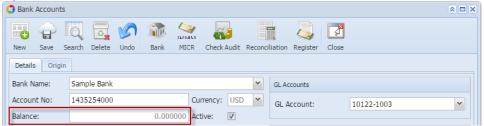

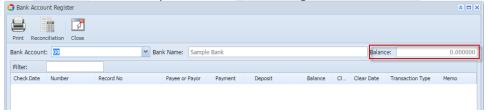

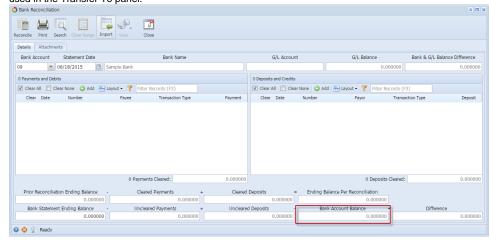

Unposting a transaction means reversing the previously posted transaction and such reverses the entries posted in the GL Account Details. This allows you with a way to make a correction on the posted transaction at a later time. In essence, this backs out the transaction from your GL Account Details like it was never there to begin with. The difference is that the GL Account Details will still keep a record of the posted and unposted transactions so that you have a type of audit trail showing the history of that transaction.

Under certain circumstances you may not be able to unpost a transaction due to a variety of reasons listed below.

- There is no Fiscal Year created for the date you are trying to unpost the transaction.
- You have closed your periods in the Fiscal Year screen for the date you are trying to unpost the transaction .
- The transaction you are to unpost is not originally created by you and Allow User to only Post Transactions they created checkbox is checked in the User Security screen.

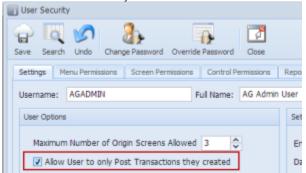

• The Bank Transfer had been cleared.

The following will guide you on how to unpost a previously posted bank transfer.

1. Open the posted Bank Transfer you want to unpost.

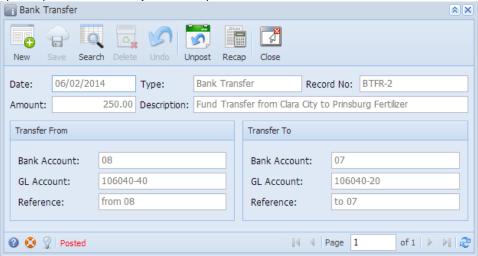

2. Unpost the transaction. There are 2 ways to unpost a bank transfer.

a. On Bank Transfer screen, click Unpost toolbar button.

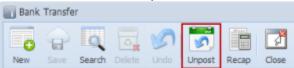

b. On Bank Transfer screen, click Recap toolbar button to open Recap Transaction screen. Click Unpost toolbar button.

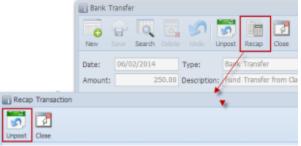

3. The bank transfer is unposted. These changes will then be applied.

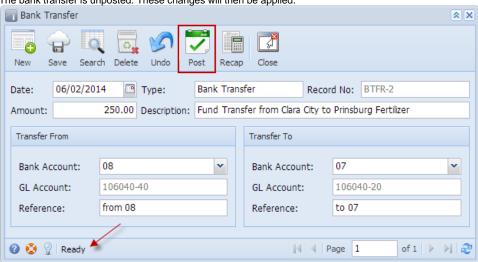

- a. Ready is shown at the left part of the Status bar.
- b. The previously Unposted toolbar button is now labeled as Posted.
- c. The entire screen is back as enabled allowing the user to make necessary changes.
- 4. The bank transfer transaction that was unposted then updates the following areas in i21.
  - a. In the **GL Account Detail**. You may open any account used from the bank transfer, then select the bank transfer transaction by clicking the checkbox before the Date field and click Transaction Detail toolbar button. That will open the GL Transaction Detail screen, where accounts affected by the unposting of bank transfer are shown.

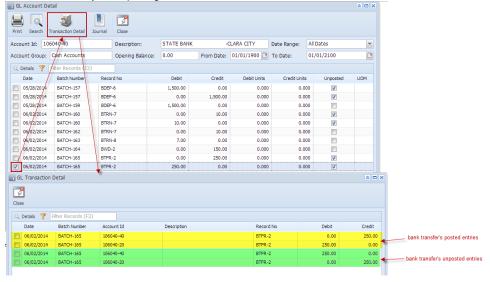

b. The Bank Accounts **Ending Balance** of the account selected in the **Transfer From** will show the same balance as that of other banking screens like Bank Account, Bank Account Register and Bank Reconciliation after the unpost, thus adding back the amount that was

previously deducted when Bank Transfer was posted.

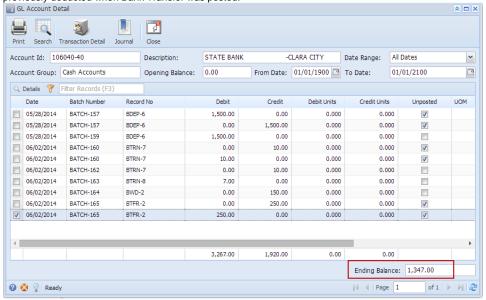

 Bank Accounts screen > Balance field for the selected bank account will be updated with the Bank transfer that was unposted.

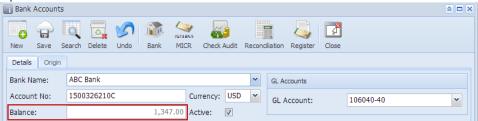

 Bank Transfer will not anymore be shown in the Bank Account Register for the Bank Account used in the Transfer From panel.

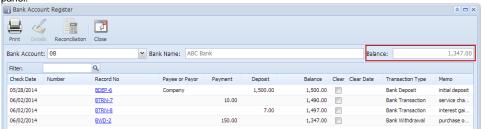

iii. Bank Transfer will not anymore be shown in the **Bank Reconciliation > Payments and Debits panel** for the Bank Account used in the Transfer From panel.

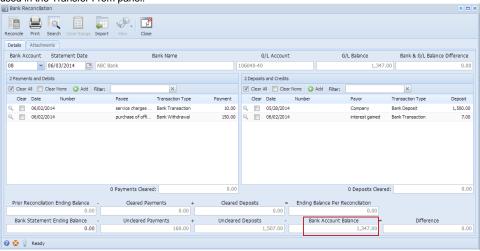

c. The Bank Accounts **Ending Balance** of the account selected in the **Transfer To** will show the same balance as that of other banking screens like Bank Account, Bank Account Register and Bank Reconciliation, thus taking out the amount that was added when the Bank

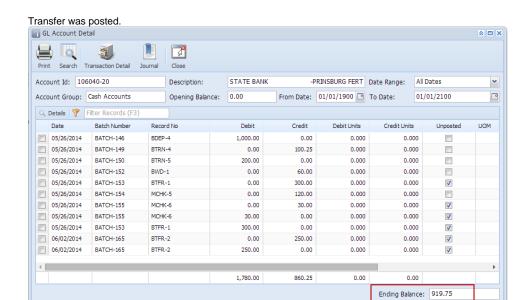

🕜 🧔 🦞 Ready

 Bank Accounts screen > Balance field for the selected bank account will be updated with the Bank transfer that was unposted.

|4 4 | Page | 1

of 1 | | | | | | | | | | | | |

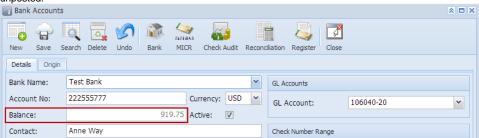

ii. Bank Transfer will not be shown anymore in the Bank Account Register for the Bank Account used in the Transfer To panel.

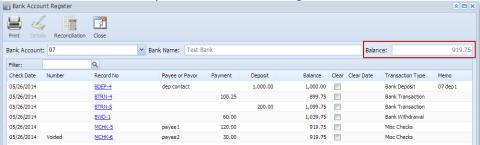

iii. Bank Transfer will not be shown anymore in the **Bank Reconciliation > Payments and Debits panel** for the Bank Account used in the Transfer To panel.

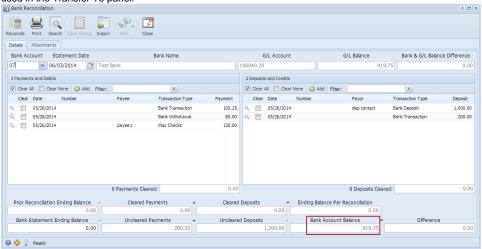